# **JAWA Software**

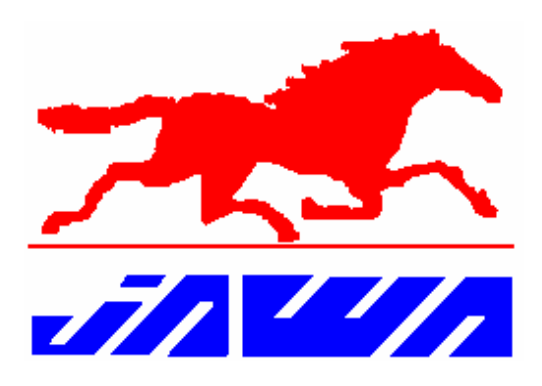

# **POS FEATURES LIST**

# **1. Operational Features of the POS.**

#### **Sign On / Off**

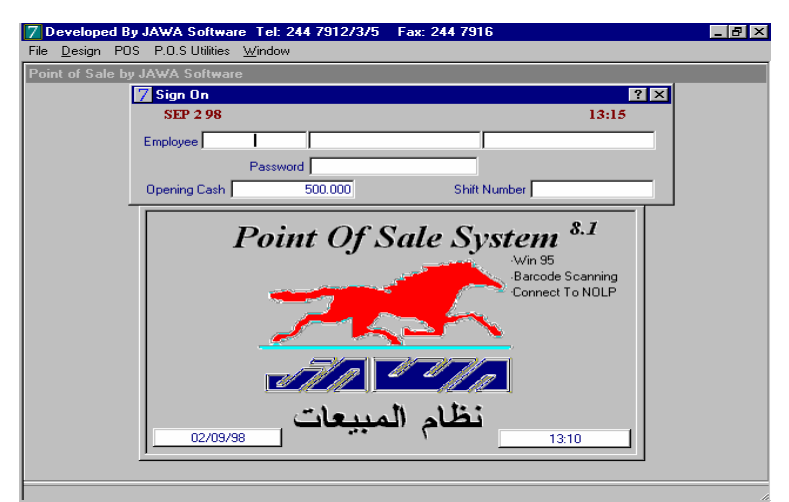

**Figure 1 : Main Part Of Sale Screen And Sign On.** 

The Sign On procedure allows the user to enter the system and complete sales transactions. This feature is automatically activated at the Start of the System. Alternatively, the user can directly activate this feature using the F1 Key.

The user enters his/her ID and then his/her Password. If the operator enters an incorrect ID or Password then the system will not allow the operator to continue until the correct information is entered.

Once the Password is verified the user has to enter the 'Opening Cash' figure and the Shift Number. This information is captured for reporting purposes ( 'Z' Reading), since this report provides a summary of all the events that have occurred during the Sign On and Sign Off Block.

Once the user has completed the sign on procedure the system automatically displays the main 'Sales' operations screen (See Fig 1) and the system is ready to accept sales transactions.

#### **Sales**

|                       |                                           | Developed By JAWA Software Tel: 244 7912/3/5  Fax: 244 7916   |                    |                                      |      |                    |        | $-10$ $\times$             |
|-----------------------|-------------------------------------------|---------------------------------------------------------------|--------------------|--------------------------------------|------|--------------------|--------|----------------------------|
|                       | File Design POS P.O.S Utilities Window    |                                                               |                    |                                      |      |                    |        |                            |
| Sales                 |                                           |                                                               |                    |                                      |      |                    |        |                            |
|                       | 2 SEP 98 131643                           |                                                               | <b>Normal Sale</b> | <b>Single Qty</b>                    |      |                    |        |                            |
| Invoice No            | Invoice date<br><b>SEP 298</b>            | Client No.                                                    |                    | Client Name                          |      |                    |        |                            |
| Code                  |                                           | Item Name                                                     |                    | <b>Unit Price</b>                    | Qty  | <b>Total Price</b> | Discnt | Discnted Tot.              |
|                       |                                           |                                                               |                    | 0.000                                | n    | 0.000              | 0.000  | 0.000                      |
|                       |                                           |                                                               |                    |                                      |      |                    |        |                            |
|                       |                                           |                                                               |                    |                                      | 0.00 | 0.000              | 0.000  |                            |
| <b>ZDiscn</b><br>0.00 | Discount<br>0.000                         | Cash From Client Check From Client Check No.<br>0.000         | 0.000              |                                      | Bank |                    |        | 0.000                      |
| Card Type             | <b>No Card</b>                            | C American Express C Visa C Master Card C Diners Club C K Net |                    |                                      |      |                    |        | <b>On Account</b><br>0.000 |
|                       | Amount Payed By Card Card Number<br>0.000 |                                                               |                    | Authorization Number Expiration Date |      | Credit Amount      | 0.000  | Return To Client<br>0.000  |
|                       |                                           |                                                               |                    |                                      |      |                    |        |                            |

**Figure 2 : Main Sales Screen** 

By default the cursor starts at the 'Clients' field. Tabbing out of this field the cursor moves to the Item Entry field, where the user can Scan or Manually enter sales items into the system.

If the user does not know the Item Code, then he/she can press F2 and an 'Item Lookup' window is opened.

There are two options for finding the Item. "Find" makes the Closest Match to the time and will provide a list of items from which the user can select the item required. "Find Exact" on the other hand, will give the Item exactly, if found, or it returns a Message. This Lookup is both "Hot Key" and also a Menu driven feature.

There is an option to calculate the Discounted Price of the Item before selling it to the Customer. Once the user has entered the Item, he/she can press F4 key and that Item is added to the Sales with or without the Discount.

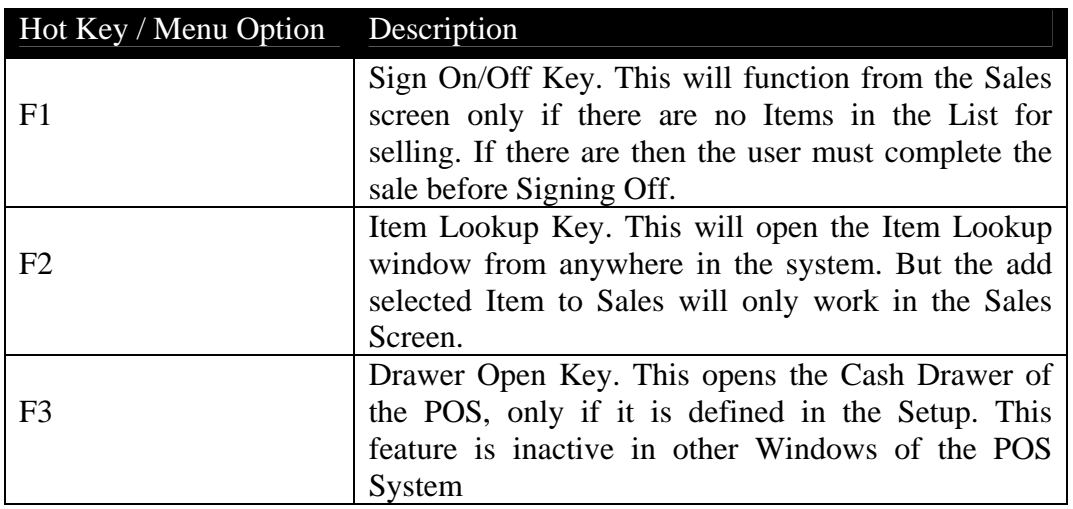

The full list of features that govern the Sale, is listed below:

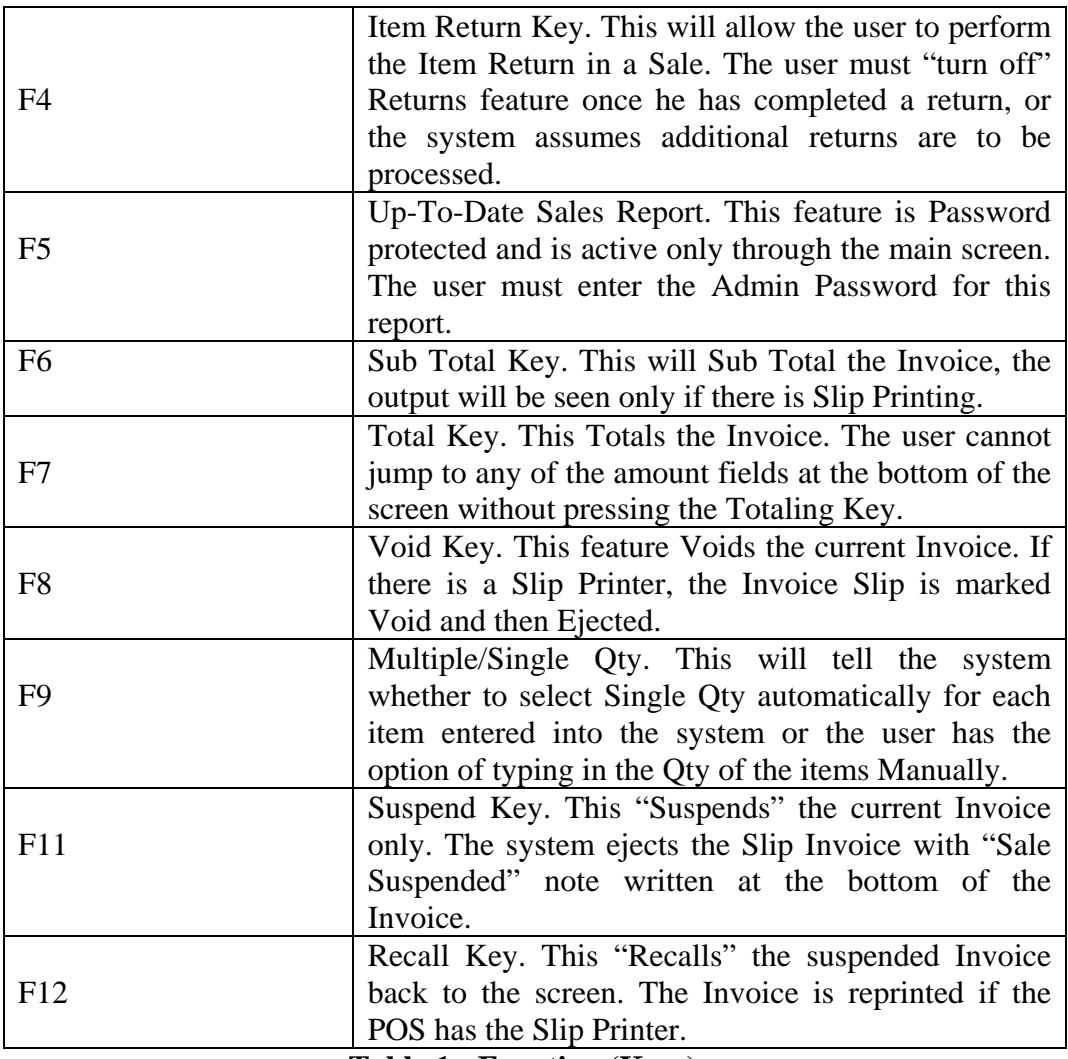

**Table 1 : Function (Keys)** 

# **Advanced Operational Features of the POS.**

### **Uploading Of PLU Files.**

This silent feature of the POS works only when the POS finds that there are PLU Files present for Uploading. The uploading process is an automated feature. Before the system is in the Sign On mode the system checks for updates, if any, and runs this utility for updating its Master Files. The user cannot break this process and the system will not allow the user to Sign On until the Files are all uploaded.

### **Recovery of Sales where Illegal Shutdown Mode.**

If the user is processing of a sale and the system is shutdown (termed ' Illegal Shutdown'), the system treats the whole invoice transaction as a 'Partial Sale'. The system will not allow the user to Sign On again until the Supervisor or Management has decided whether to Void the Sale altogether or to elect to continue and Complete the Sale.

# **2. Setup Features of the POS.**

**Ports and Peripherals Management Screen. Figure 3 : Peripherals Management** <br> **Figure 18y JAWA Software Tet 244 7912/3/5** Fax: 244 7916  $H = 1$ **7 REGISTER DEFINE**  $\overline{121}$ 2 SEP 98 13:42:12 محمد Do you have a Printer connected ? Which Port is the Printer connected at 2 What are the Printer's Port Parameters ? How many coloumns is your Printer of ? [Test] Paper Eject Do you have a VFD connected ? Which Port is the VED connected at ? are the VFD Port Parameters ?  $Test$ Do you have a Drawer connected ? .<br>Which Port is the Drawer connected at ? What are the Drawer Port Parameters ? What are the Drawer Escape Parameters ?  $Test$ 

The various devices of the POS system are defined using this feature (Please refer to Figure 3). Each device is normally linked to the system by either a Serial or a Parallel Port. The Port parameters are also set here. Escape Sequences that control the devices can also be defined and tested for their functionality. There is also an option to print the Invoice and reports on a regular printer with Pre-Printed Stationary.

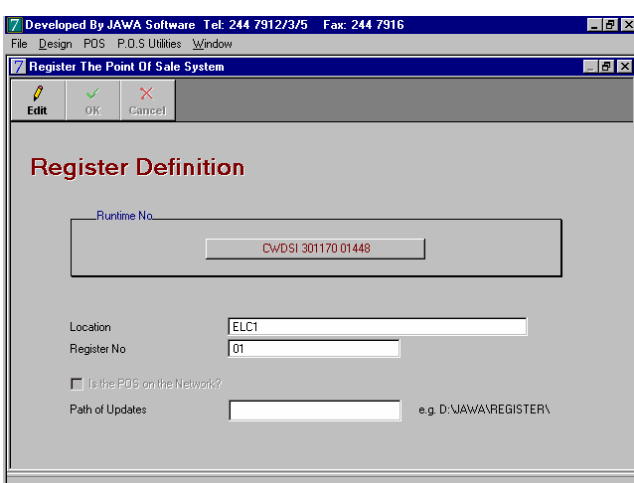

### **Registration of the POS.**

**Figure 4 : POS Registration** 

This is the first issue the Supervisor must complete before performing any sales. This will define each POS by its Location Code and Register Number it is assigned.

If the POS is connected to the Network, then the Supervisor must specify the 'Path' of the Server's Register Directory. Thus upon completion of every Sale the system automatically transfers the Files for further Processing at the Server Path.

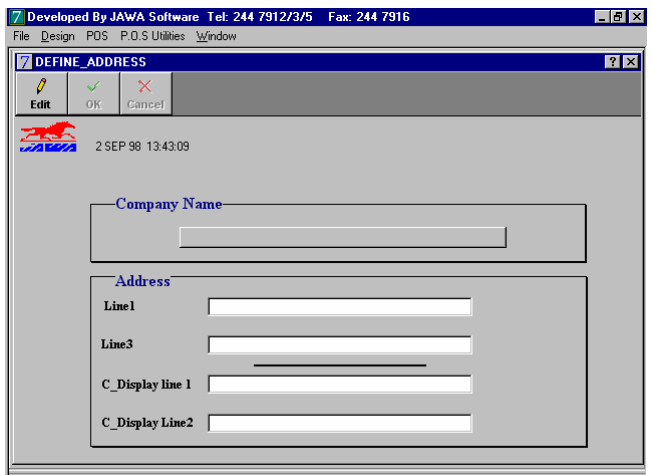

### **Header Definition Window.**

**Figure 5 : Header Definition** 

The Header Definition Screen allows the user to define a message for the Header of the Slip Invoice. The maximum characters allowed is the same as the width of the Slip Printer.

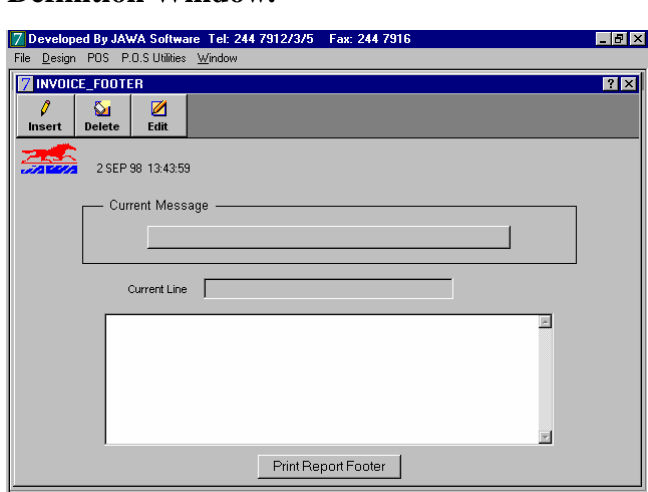

### **Footer Definition Window.**

**Figure 6 : Footer Definition** 

Similarly, the Footer Definition allows the user to define a message for the bottom of the Slip Invoice. The user can add as many Footers into the System, as he/she wants, but the system can print only one of them at a time, the one that is selected by the user to be the default Footer.

#### **Item Daily Sales Report.**

Using this feature the user can print the Item Daily Sales information in two formats, Excel and Hard copy format.

#### **User Definition Screen.**

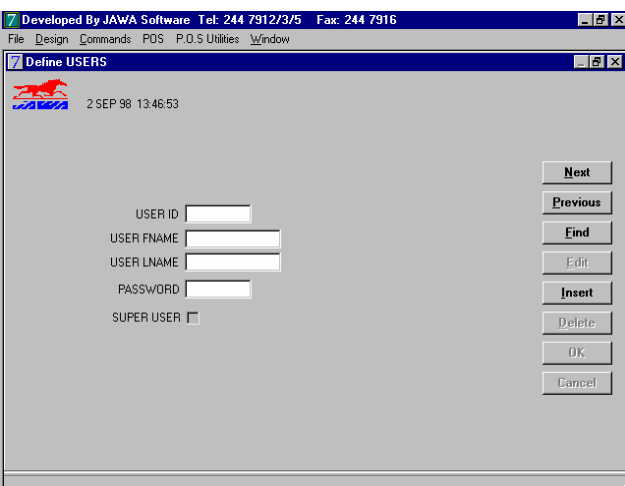

**Figure 7 : User Definition Screen** 

This allows the Supervisor to define users of the system and their security privileges or level of access to the system.

# **Reports from the POS.**

#### **Sales Reading Summary.**

A query facility is provided to report on sales figures at the POS without actually Zeroing the POS.

#### **Sales Detailed Reading.**

This report will provide the Detailed Reading of the POS. This will tell the admin how much sale was made between each Sign On and Off for each user starting from the Last Zero.

#### **Sales Zero Summary.**

Similar to the Sales Reading Summary but, with the Zero facility.

#### **Sales Detailed Zero.**

Similar to the Sales Detailed Reading but, with the Zero facility.

#### **Item Daily Sales Report.**

Using this feature the user can attain the Item Daily Sales information in two formats, Excel and Hard copy format. This report displays all the Items that were sold during that day.

### **Up To Date Sales Report.**

This report will provide information regarding the Sales Amount for each type of Tender from Customers Summary. This report will also total the amount available in the Cash Box of the POS based on the Sales performed from the POS.

#### **Zero Notification Report**

This report is generated only if the POS is zeroed when there are no sales to zero.

# **Optional Features**

#### **Currency Definition Window.**

 Where there is a need for the POS system to accept payment in one or more currencies, the POS is working in another Currency than the one that is defined in the Back Office. Once this feature is used the Sales are automatically converted into the currency that the Back Office is using.

#### **Clients Lookup Screen.**

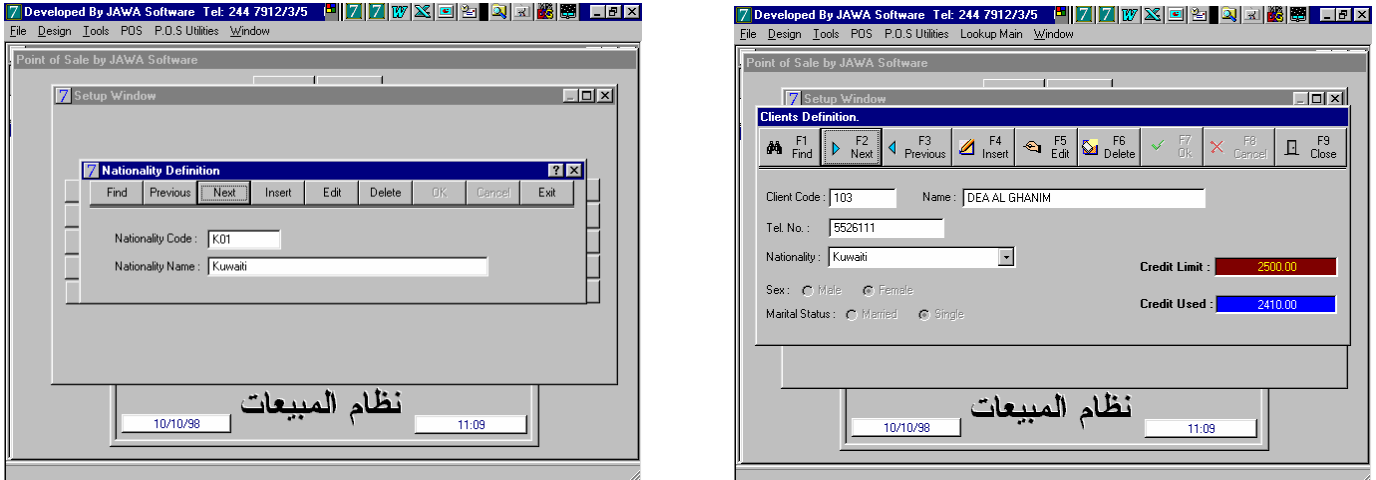

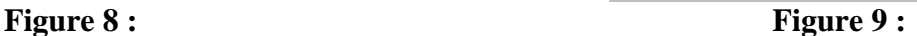

This feature is similar to the Item Lookup screen and facility. Credit Customers can be defined at the POS and Edit the Credit Limits that are allowed for them. Associated with this feature there is another option in the Setup of POS called the Nationality Definition. This will provide a Drop down List to associate the Client with their respective Nationalities.

#### **Suspend Point of Sales.**

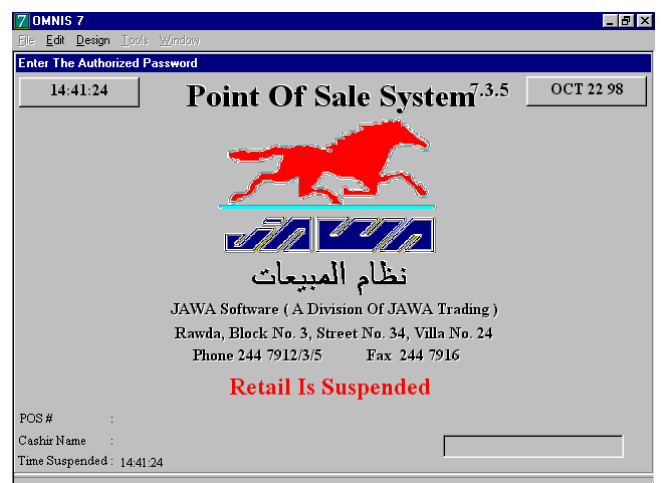

**Figure 10:** 

This feature allows the user of the POS to Lock the POS and leave the Till. This is enabled when the user enters the "\$" sign at the Item Code field. To unlock the POS the user must enter his/her password.

#### **Delete Line From Invoice (instead of Item Return.)**

This feature allows the user to delete a Line from the Sales list, this will avoid the item being printed on the Sales Invoice. This is an option instead of the Items Return Function.

### **Quick Item Entry and Price Override.**

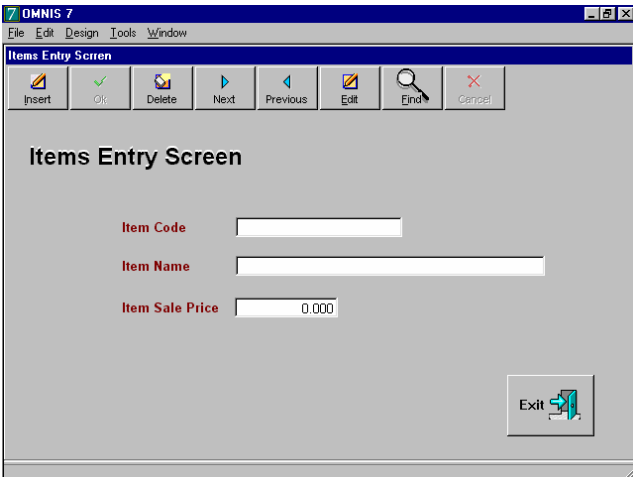

**Figure 11:** 

This feature allows Add, Edit, Find and Delete all the aspects of the Item that are the POS.

#### **Stock Transfers.**

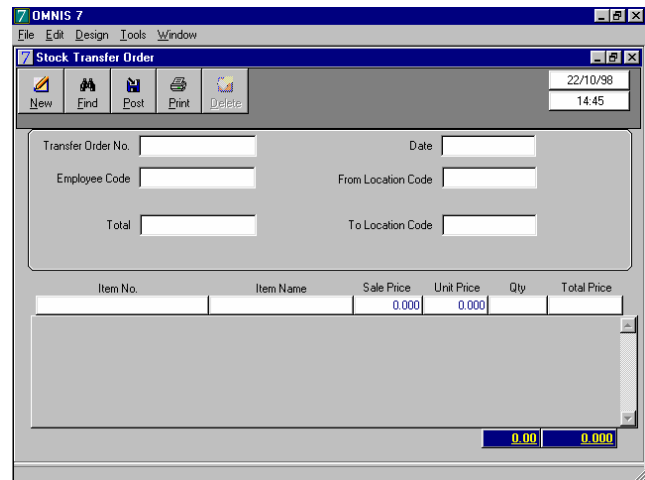

**Figure 12:** 

The admin is allowed to perform Stock Transfers from one location to another at the POS. This feature is associated with another screen called the Location Definition Window, where the user defines the various Locations that are present in the Back Office.

#### **Keyboard Configurator**

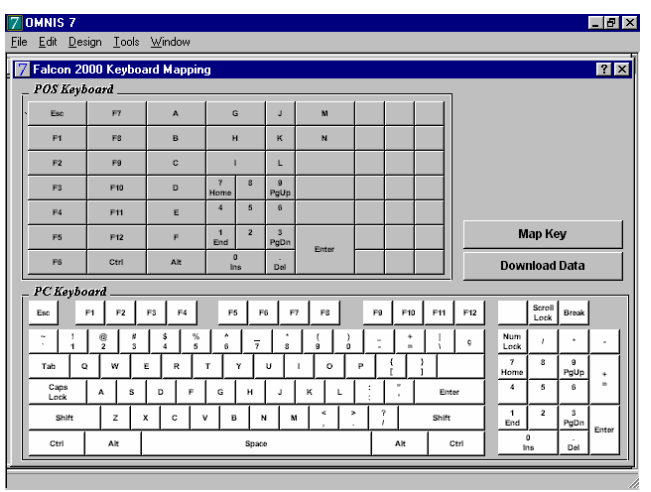

**Figure 12** 

This is a utility that is provided with the POS and can be made to configure on any POS which has a mappable keyboard.

## **Additional Features Summary for POS.**

#### **Entry Mode**

Normal Supervisory

#### **Cashier Control**

Cashier Clock In/Out Sign On/Off Cashier Lock (Suspend POS) Magnetic Stripe Sign On (using mag card) Multiple Logins per till

#### **Item Entry**

Reference Number Entry Alphanumeric SKU/PLU Barcode Scanning Department entry Item Lookup

#### **Sales**

Full Screen Editing of the Invoice. Deleting an Item in the List Multiple Invoices can be Suspended Cash Payments can be made in any of the defined Currencies and the Amount is automatically calculated back to the Local Currency Multiple methods of Paying the Invoice i.e. Split Payments Invoice Void

#### **Discounts**

Item % and Amount Transaction % and Amount

#### **Administrative Functions**

Data conversion utility to export the Sales Data to  $3<sup>rd</sup>$  Party Software's Backend Processing for Up to Date Sales Figures Complete Setup of Port Peripherals with Test criteria's Automatic Journal printing

#### **POS and Data Security**

Electronic Journaling

Recovery of Partial Sales

Automatic POS Suspend Mode and Keyboard Locking Facility

3 Methods of entering the POS system,

- 1. Magnetic Strip
- 2. Barcode Scanning
- 3. Manual entry of User ID

Discount Limits per User ID

Customized security Levels for Payment Authorization Secured Transaction and Invoice Voiding Automatic verification of Credit Card's Validity

#### **Flexibility**

Supports all IBM compatible systems Optional Communications Package Client- Server Based technology Windows GUI Supports all Standard Serial and Parallel Hardware Interfaces to other POS Peripherals User Definable Labels in any language.